# **E**hipsmall

Chipsmall Limited consists of a professional team with an average of over 10 year of expertise in the distribution of electronic components. Based in Hongkong, we have already established firm and mutual-benefit business relationships with customers from,Europe,America and south Asia,supplying obsolete and hard-to-find components to meet their specific needs.

With the principle of "Quality Parts,Customers Priority,Honest Operation,and Considerate Service",our business mainly focus on the distribution of electronic components. Line cards we deal with include Microchip,ALPS,ROHM,Xilinx,Pulse,ON,Everlight and Freescale. Main products comprise IC,Modules,Potentiometer,IC Socket,Relay,Connector.Our parts cover such applications as commercial,industrial, and automotives areas.

We are looking forward to setting up business relationship with you and hope to provide you with the best service and solution. Let us make a better world for our industry!

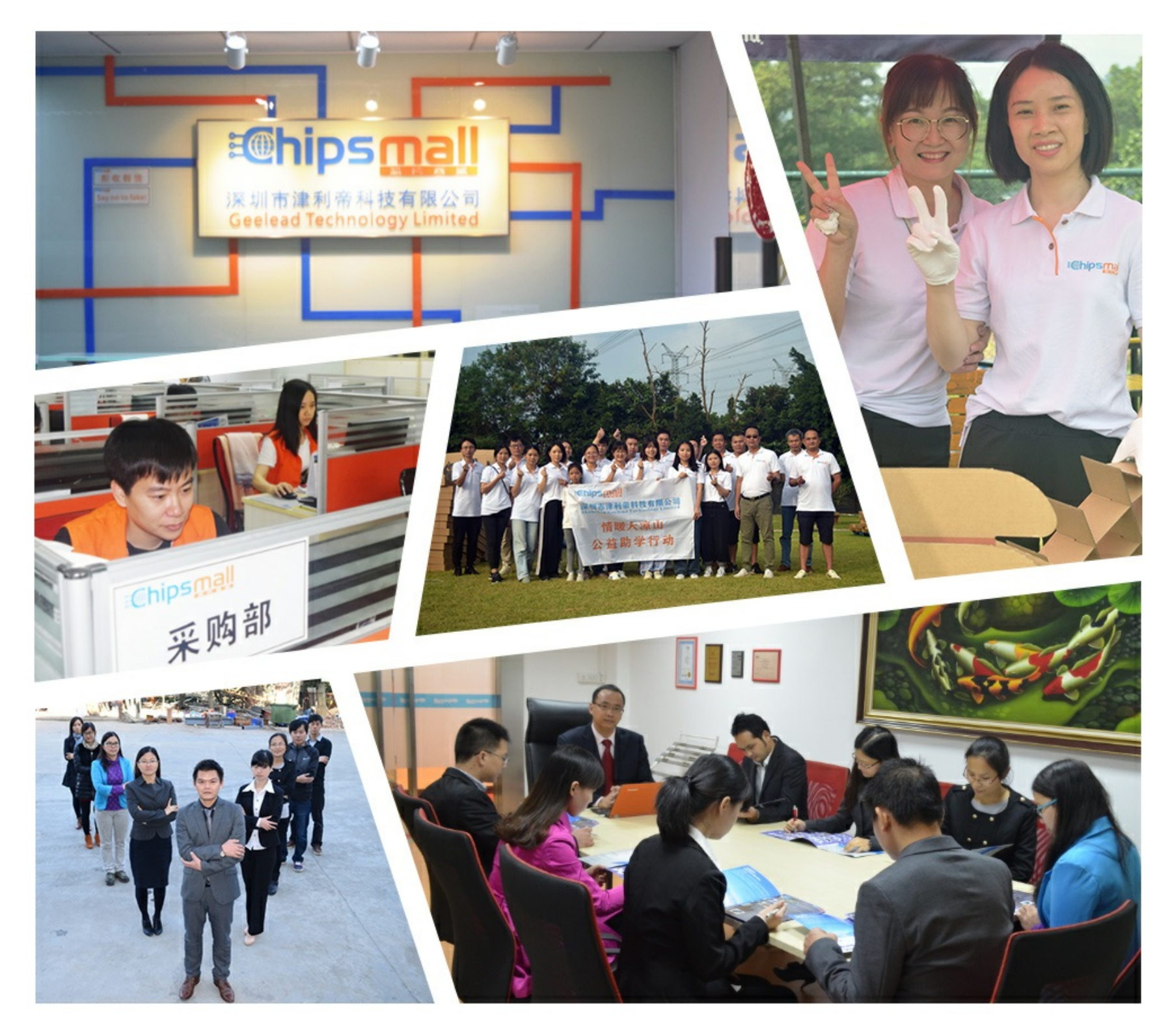

# Contact us

Tel: +86-755-8981 8866 Fax: +86-755-8427 6832 Email & Skype: info@chipsmall.com Web: www.chipsmall.com Address: A1208, Overseas Decoration Building, #122 Zhenhua RD., Futian, Shenzhen, China

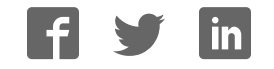

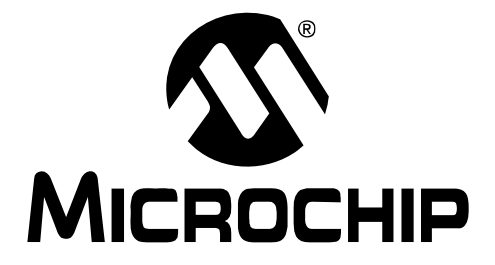

# **ZENA™ Wireless Network Analyzer User's Guide**

#### **Note the following details of the code protection feature on Microchip devices:**

- Microchip products meet the specification contained in their particular Microchip Data Sheet.
- Microchip believes that its family of products is one of the most secure families of its kind on the market today, when used in the intended manner and under normal conditions.
- There are dishonest and possibly illegal methods used to breach the code protection feature. All of these methods, to our knowledge, require using the Microchip products in a manner outside the operating specifications contained in Microchip's Data Sheets. Most likely, the person doing so is engaged in theft of intellectual property.
- Microchip is willing to work with the customer who is concerned about the integrity of their code.
- Neither Microchip nor any other semiconductor manufacturer can guarantee the security of their code. Code protection does not mean that we are guaranteeing the product as "unbreakable."

Code protection is constantly evolving. We at Microchip are committed to continuously improving the code protection features of our products. Attempts to break Microchip's code protection feature may be a violation of the Digital Millennium Copyright Act. If such acts allow unauthorized access to your software or other copyrighted work, you may have a right to sue for relief under that Act.

Information contained in this publication regarding device applications and the like is provided only for your convenience and may be superseded by updates. It is your responsibility to ensure that your application meets with your specifications. MICROCHIP MAKES NO REPRESENTATIONS OR WARRANTIES OF ANY KIND WHETHER EXPRESS OR IMPLIED, WRITTEN OR ORAL, STATUTORY OR OTHERWISE, RELATED TO THE INFORMATION, INCLUDING BUT NOT LIMITED TO ITS CONDITION, QUALITY, PERFORMANCE, MERCHANTABILITY OR FITNESS FOR PURPOSE**.** Microchip disclaims all liability arising from this information and its use. Use of Microchip devices in life support and/or safety applications is entirely at the buyer's risk, and the buyer agrees to defend, indemnify and hold harmless Microchip from any and all damages, claims, suits, or expenses resulting from such use. No licenses are conveyed, implicitly or otherwise, under any Microchip intellectual property rights.

### **QUALITY MANAGEMENT SYSTEM CERTIFIED BY DNV**  $=$  ISO/TS 16949:2002  $=$

#### **Trademarks**

The Microchip name and logo, the Microchip logo, Accuron, dsPIC, KEELOQ, KEELOQ logo, MPLAB, PIC, PICmicro, PICSTART, rfPIC, SmartShunt and UNI/O are registered trademarks of Microchip Technology Incorporated in the U.S.A. and other countries.

FilterLab, Linear Active Thermistor, MXDEV, MXLAB, SEEVAL, SmartSensor and The Embedded Control Solutions Company are registered trademarks of Microchip Technology Incorporated in the U.S.A.

Analog-for-the-Digital Age, Application Maestro, CodeGuard, dsPICDEM, dsPICDEM.net, dsPICworks, dsSPEAK, ECAN, ECONOMONITOR, FanSense, In-Circuit Serial Programming, ICSP, ICEPIC, Mindi, MiWi, MPASM, MPLAB Certified logo, MPLIB, MPLINK, mTouch, PICkit, PICDEM, PICDEM.net, PICtail, PIC<sup>32</sup> logo, PowerCal, PowerInfo, PowerMate, PowerTool, REAL ICE, rfLAB, Select Mode, Total Endurance, WiperLock and ZENA are trademarks of Microchip Technology Incorporated in the U.S.A. and other countries.

SQTP is a service mark of Microchip Technology Incorporated in the U.S.A.

All other trademarks mentioned herein are property of their respective companies.

© 2008, Microchip Technology Incorporated, Printed in the U.S.A., All Rights Reserved.

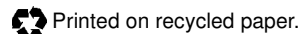

Microchip received ISO/TS-16949:2002 certification for its worldwide headquarters, design and wafer fabrication facilities in Chandler and Tempe, Arizona; Gresham, Oregon and design centers in California and India. The Company's quality system processes and procedures are for its PIC® MCUs and dsPIC® DSCs, KEELOQ® code hopping devices, Serial EEPROMs, microperipherals, nonvolatile memory and analog products. In addition, Microchip's quality system for the design and manufacture of development systems is ISO 9001:2000 certified.

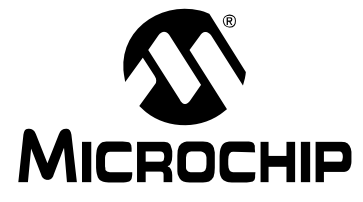

## **Table of Contents**

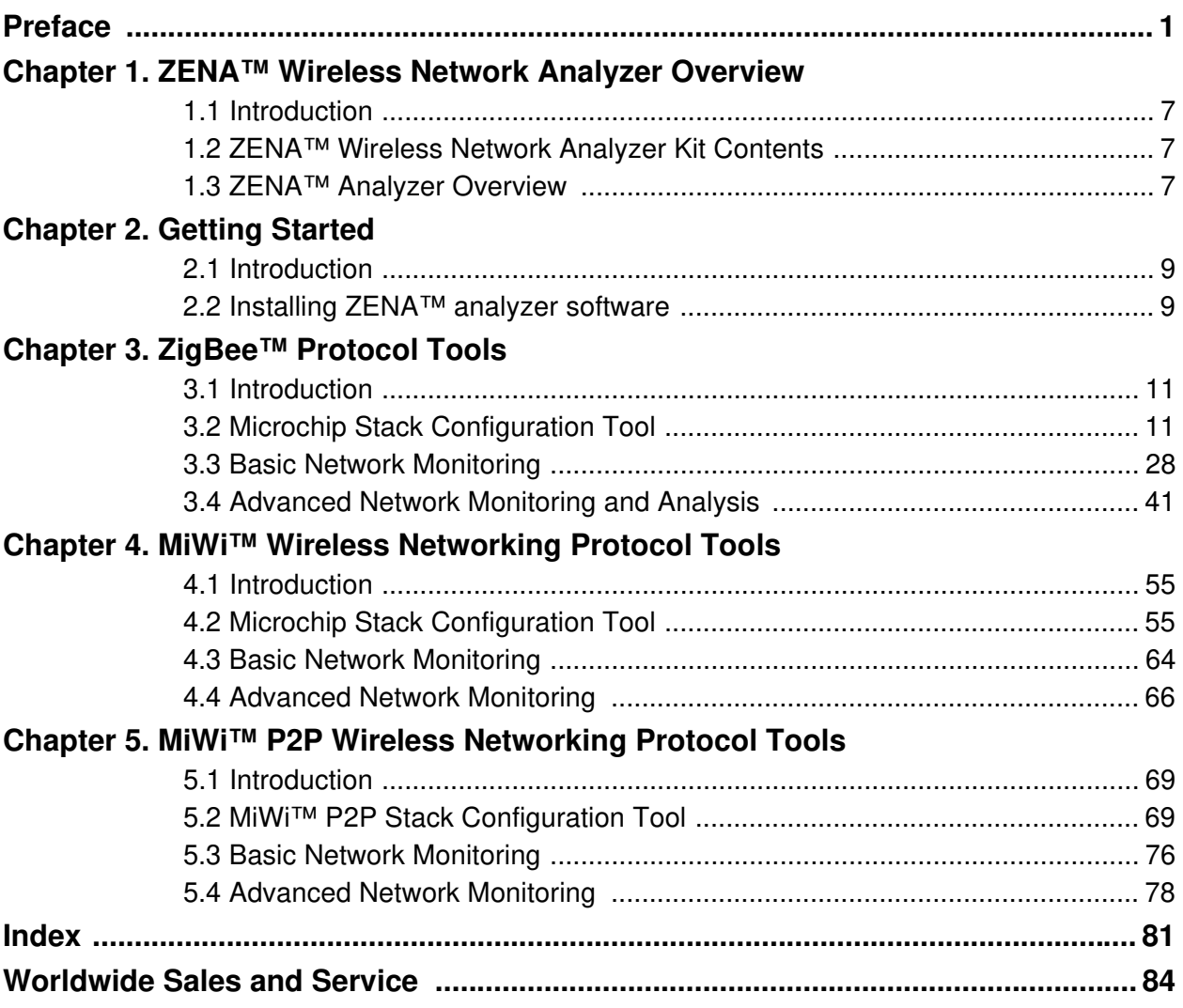

**NOTES:**

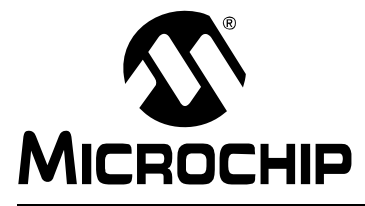

### **Preface**

### **NOTICE TO CUSTOMERS**

**All documentation becomes dated, and this manual is no exception. Microchip tools and documentation are constantly evolving to meet customer needs, so some actual dialogs and/or tool descriptions may differ from those in this document. Please refer to our web site (www.microchip.com) to obtain the latest documentation available.**

**Documents are identified with a "DS" number. This number is located on the bottom of each page, in front of the page number. The numbering convention for the DS number is "DSXXXXXA", where "XXXXX" is the document number and "A" is the revision level of the document.**

**For the most up-to-date information on development tools, see the MPLAB® IDE on-line help. Select the Help menu, and then Topics to open a list of available on-line help files.**

### **INTRODUCTION**

This chapter contains general information that will be useful to know before using the "ZENA™ Wireless Network Analyzer User's Guide". Items discussed in this chapter include:

- Document Layout
- Conventions Used in this Guide
- Recommended Reading
- The Microchip Web Site
- Development Systems Customer Change Notification Service
- Customer Support
- Document Revision History

### **DOCUMENT LAYOUT**

This document describes how to use the ZENA Wireless Network Analyzer as a development tool to monitor and analyze wireless network traffic. The manual layout is as follows:

- **Chapter 1. ZENA™ Wireless Network Analyzer Overview**  This chapter introduces the ZENA Wireless Network Analyzer hardware and software, and briefly describes their capabilities.
- **Chapter 2. Getting Started** This chapter describes how to install the ZENA software.
- **Chapter 3. ZigBee™ Protocol Tools** This chapter describes how to use the ZigBee protocol tools provided with the ZENA analyzer. Both basic and advance monitoring techniques are shown.
- **Chapter 4. MiWi™ Wireless Networking Protocol Tools** This chapter describes how to use the MiWi protocol tools provided with the ZENA analyzer. Both basic and advance monitoring techniques are shown.

• **Chapter 5. MiWi™ P2P Wireless Networking Protocol Tools** - This chapter describes how to use the MiWi P2P protocol tools provided with the ZENA analyzer.

### **CONVENTIONS USED IN THIS GUIDE**

This manual uses the following documentation conventions:

#### **DOCUMENTATION CONVENTIONS**

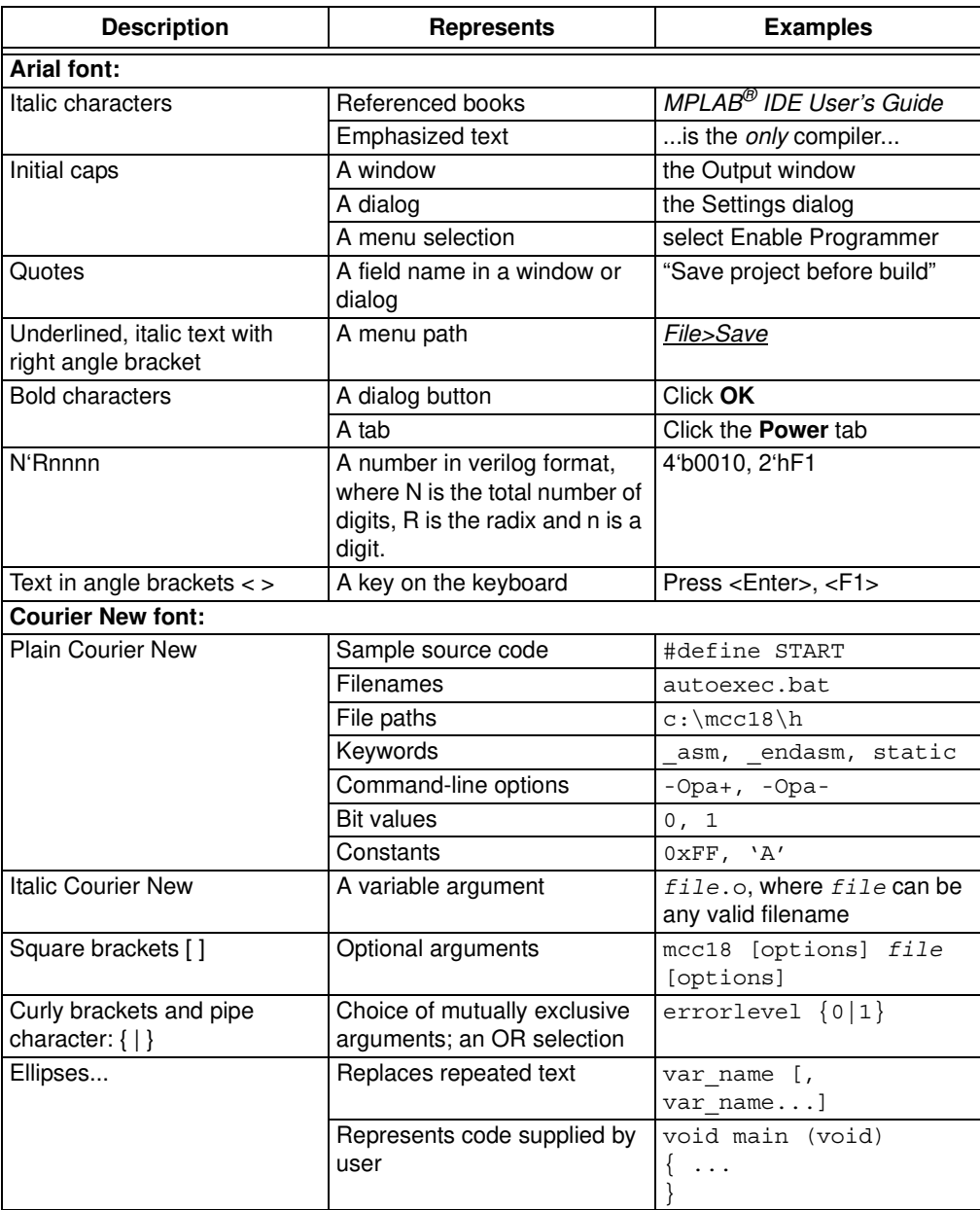

### **RECOMMENDED READING**

This user's guide describes how to use the ZENA Wireless Network Analyzer. Other useful documents are listed below. The following Microchip documents are available and recommended as supplemental reference resources.

### **Readme for ZENA Wireless Network Analyzer**

For the latest information on using the ZENA Wireless Network Analyzer, read the Readme file in the ZENA software installation directory. The Readme file contains update information and known issues that may not be included in this user's guide.

### **PIC® MCU Data Sheets and Family Reference Manuals**

See the Microchip web site for complete and updated versions of device data sheets and related device family reference manuals.

### **Microchip 8-Bit PIC® Microcontroller Solutions (DS39630)**

This document provides an overview of the features and functionality of the 8-bit PIC microcontroller product family. It highlights its powerful architecture, flexible memory technologies and easy-to-use development tools.

### **AN1232, Microchip ZigBee-2006 Residential Stack Protocol (DS01232)**

This application note assists designers who are interested in adopting the ZigBee protocol in their applications.

### **AN965, Microchip Stack for the ZigBee™ Protocol (DS00965)**

This application note describes how you can use the Microchip Stack for the ZigBee protocol to quickly build your application. To illustrate the usage of the Stack, working demo applications are included.

### **ZigBee™ Protocol Specification**

See the ZigBee protocol web site for the complete and most recent revisions of the ZigBee protocol (http://www.zigbee.org).

### **PICDEM™ Z Demonstration Kit User's Guide (DS51524)**

The PICDEM Z Demonstration Kit is designed to allow developers to evaluate and experiment with Microchip solutions for the ZigBee protocol. The PICDEM Z Demonstration Kit provides two ZigBee protocol nodes to create a simple, two-node network.

### **AN1066, MiWi™ Wireless Networking Protocol Stack (DS01066)**

This application note describes how you can use the Microchip Stack for the MiWi protocol to quickly build your application. To illustrate the usage of the Stack, working demo applications are included.

### **IEEE 802.15.4™ Specification**

See the IEEE web site for the complete and most recent revisions of the IEEE 802.15.4 specification (http://www.ieee.org).

### **THE MICROCHIP WEB SITE**

Microchip provides online support via our web site at www.microchip.com. This web site is used as a means to make files and information easily available to customers. Accessible by using your favorite Internet browser, the web site contains the following information:

- **Product Support** Data sheets and errata, application notes and sample programs, design resources, user's guides and hardware support documents, latest software releases and archived software
- **General Technical Support** Frequently Asked Questions (FAQs), technical support requests, online discussion groups, Microchip consultant program member listing
- **Business of Microchip** Product selector and ordering guides, latest Microchip press releases, listing of seminars and events, listings of Microchip sales offices, distributors and factory representatives

### **DEVELOPMENT SYSTEMS CUSTOMER CHANGE NOTIFICATION SERVICE**

Microchip's customer notification service helps keep customers current on Microchip products. Subscribers will receive e-mail notification whenever there are changes, updates, revisions or errata related to a specified product family or development tool of interest.

To register, access the Microchip web site at www.microchip.com, click on Customer Change Notification and follow the registration instructions.

The Development Systems product group categories are:

- **Compilers** The latest information on Microchip C compilers and other language tools. These include the MPLAB C18 and MPLAB C30 C compilers; MPASM™ and MPLAB ASM30 assemblers; MPLINK™ and MPLAB LINK30 object linkers; and MPLIB™ and MPLAB LIB30 object librarians.
- **Emulators** The latest information on Microchip in-circuit emulators.This includes the MPLAB ICE 2000 and MPLAB ICE 4000.
- **In-Circuit Debuggers** The latest information on the Microchip in-circuit debugger, MPLAB ICD 2.
- **MPLAB® IDE** The latest information on Microchip MPLAB IDE, the Windows® Integrated Development Environment for development systems tools. This list is focused on the MPLAB IDE, MPLAB SIM simulator, MPLAB IDE Project Manager and general editing and debugging features.
- **Programmers** The latest information on Microchip programmers. These include the MPLAB PM3 and PRO MATE II device programmers and the PICSTART<sup>®</sup> Plus and PICkit™ 1 development programmers.

### **CUSTOMER SUPPORT**

Users of Microchip products can receive assistance through several channels:

- Distributor or Representative
- Local Sales Office
- Field Application Engineer (FAE)
- Technical Support

Customers should contact their distributor, representative or field application engineer (FAE) for support. Local sales offices are also available to help customers. A listing of sales offices and locations is included in the back of this document.

Technical support is available through the web site at: http://support.microchip.com

### **DOCUMENT REVISION HISTORY**

### **Revision A (April 2006)**

• Initial Release of this Document.

### **Revision B (January 2007)**

• Updated existing ZigBee protocol Stack information and added MiWi™ protocol chapter.

### **Revision C (September 2008)**

- Updated APO and ZDO screenshots and information.
- Updated existing ZigBee protocol Stack information.
- Added **Chapter 5. "MiWi™ P2P Wireless Networking Protocol Tools"**.

**NOTES:**

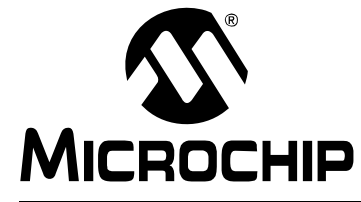

### **Chapter 1. ZENA™ Wireless Network Analyzer Overview**

### **1.1 INTRODUCTION**

This chapter introduces the ZENA Wireless Network Analyzer hardware and software, and briefly describes their capabilities. The ZENA analyzer provides three main tools to develop IEEE 802.15.4 solutions quickly and efficiently with the free Microchip Stacks for the ZigBee™ protocol and the MiWi™ protocol. The ZENA analyzer enables developers to quickly modify and adapt the Stacks to suit application requirements. The ZENA analyzer is also an IEEE 802.15.4 packet analyzer, currently supporting the 2.4 GHz spectrum. The ZENA analyzer is capable of decoding ZigBee protocol v1.0 and MiWi protocol packets. The ZENA analyzer also provides network analysis support. The ZENA analyzer draws the network topology of the network as it is formed and allows users to watch packet transactions as they occur, record the packet transactions and play these packets back at variable speeds. These tools, combined, form a powerful tool in wireless development for the IEEE 802.15.4 protocol.

**Note:** The ZENA Wireless Network Analyzer board does not have to be attached to the computer to use the configuration tool or the playback functionality.

### **1.2 ZENA™ WIRELESS NETWORK ANALYZER KIT CONTENTS**

The ZENA Wireless Network Analyzer kit contains the following items:

- ZENA Wireless Network Analyzer
- USB mini-B cable
- ZENA Wireless Network Analyzer CD-ROM

### **1.3 ZENA™ ANALYZER OVERVIEW**

The ZENA Wireless Network Analyzer board, seen in Figure 1-1, combines the PIC18LF2550 for full-speed, USB support with an IEEE 802.15.4 transceiver.

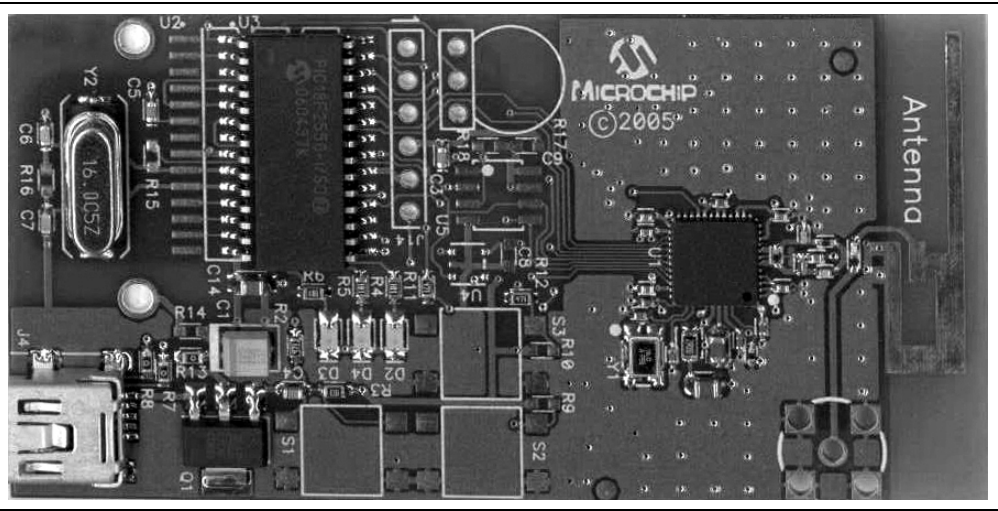

**FIGURE 1-1: ZENA™ WIRELESS NETWORK ANALYZER BOARD**

The ZENA Wireless Network Analyzer uses a USB mini-B cable to connect to the PC. The ZENA analyzer is powered by the USB bus. A PCB trace antenna receives the packets on the specified channel and sends the information over USB to the PC computer using the HID standard class.

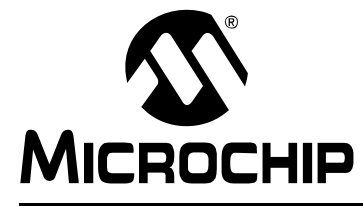

### **Chapter 2. Getting Started**

### **2.1 INTRODUCTION**

This chapter describes how to install the ZENA Wireless Network Analyzer software.

### **2.2 INSTALLING ZENA™ ANALYZER SOFTWARE**

Since the ZENA analyzer software can be used independently of the hardware, it is available from multiple sources, including the ZENA Wireless Network Analyzer CD-ROM, the installation for source files of AN965, "Microchip Stack for the ZigBee™ Protocol", and the installation for source files of AN1066, "MiWi™ Wireless Networking Protocol Stack". The version shipped with the application notes is a demo version, which provides Stack configuration and packet playback capability, but does not allow real-time network monitoring with the ZENA Wireless Network Analyzer hardware. The full version is shipped with the ZENA Wireless Network Analyzer board.

If you are installing the software from the ZENA Wireless Network Analyzer CD-ROM, insert the CD-ROM into your computer's CD-ROM drive. If the installation program does not start automatically, browse to the CD-ROM directory and execute the  $ZENAvn$ .nn.exe program, where  $n$ .nn is the version number of the ZENA analyzer software. Follow the on-screen directions to install the software.

If you have installed the source code for one of the Microchip supported IEEE 802.15.4 protocols, the demo version of ZENA analyzer software is installed automatically in the root directory of the application source code. The demo version of the software allows access to the Stack configuration and message playback features, but it will not communicate with the ZENA Wireless Network Analyzer hardware.

The ZENA Wireless Network Analyzer license agreement is presented. Read the agreement, then click **I Accept** to continue.

The ZENA Wireless Network Analyzer Readme file contains important information about the most recent release of the ZENA Wireless Network Analyzer, such as new features and known issues. The Readme file will change with each release.

Once the ZENA software is installed, use the Start Menu item to launch the software. The introductory screen appears as follows.

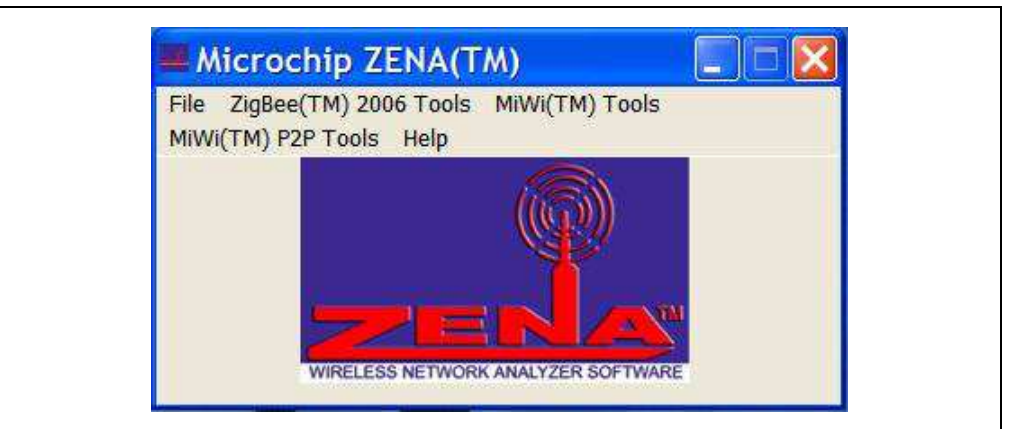

### **FIGURE 2-1: ZENA™ ANALYZER SOFTWARE MAIN WINDOW**

**NOTES:**

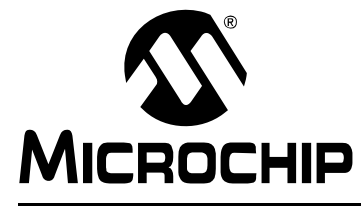

### **Chapter 3. ZigBee™ Protocol Tools**

### **3.1 INTRODUCTION**

This chapter describes how to use the ZigBee™ protocol tools provided by the ZENA Wireless Network Analyzer. Both basic and advance monitoring techniques are demonstrated.

### **3.2 MICROCHIP STACK CONFIGURATION TOOL**

Microchip provides a freely available Stack as part of application note, AN965, "Microchip Stack for the ZigBee™ Protocol". The application note and source code are available for download from the Microchip web site (www.microchip.com). After you have reviewed the application note and studied the demonstration projects, you will be ready to start your own ZigBee protocol application.

The ZENA analyzer will greatly assist you with configuring the Microchip Stack by automatically generating a portion of the source code for your ZigBee protocol application. Be sure to refer to AN965, "Microchip Stack for the ZigBee™ Protocol" for details about each ZigBee protocol configuration option. Select ZigBee™ Tools>Stack Configuration from the main ZENA™ Stack Configuration window. The ZENA™ Stack Configuration - ZigBee™ Protocol window will be displayed. Using the tabbed dialog, you can select all of the options required for your ZigBee protocol application. The ZENA software will automatically enable and disable certain options depending on the selections you have made.

### **3.2.1 Specifying ZigBee Protocol Device Information**

Select the **ZigBee Device** tab.

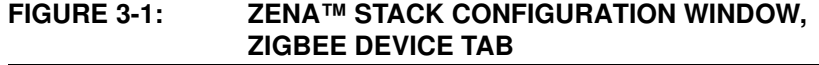

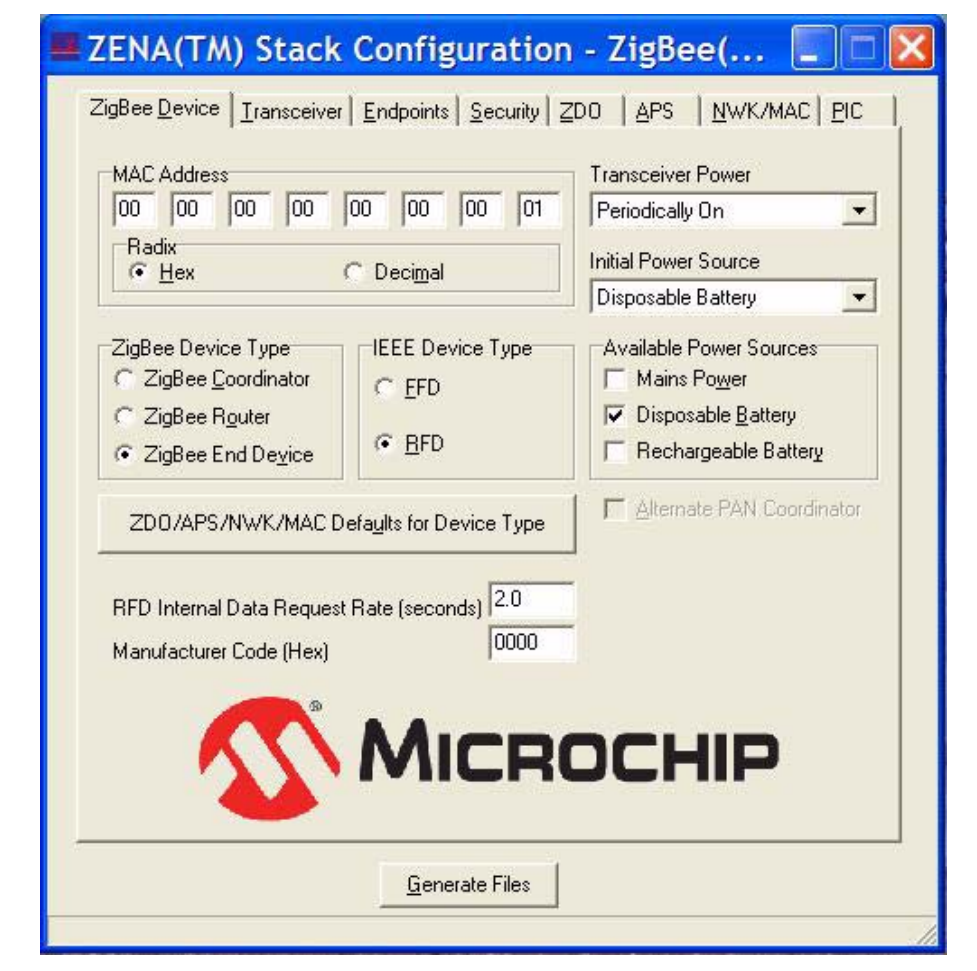

Using this window, you can configure the following items:

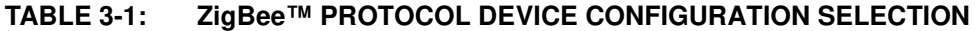

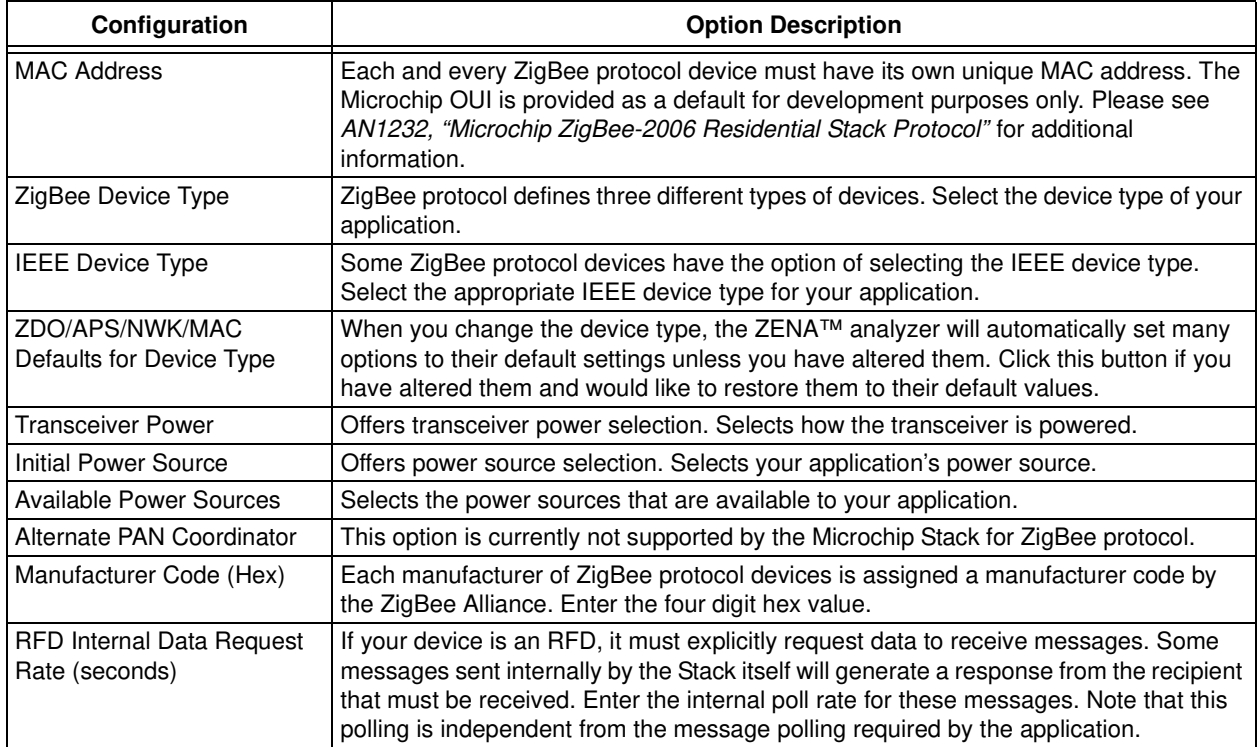

### **3.2.2 Specifying Transceiver Information**

Select the **Transceiver** tab.

### **FIGURE 3-2: ZENA™ STACK CONFIGURATION WINDOW, TRANSCEIVER TAB**

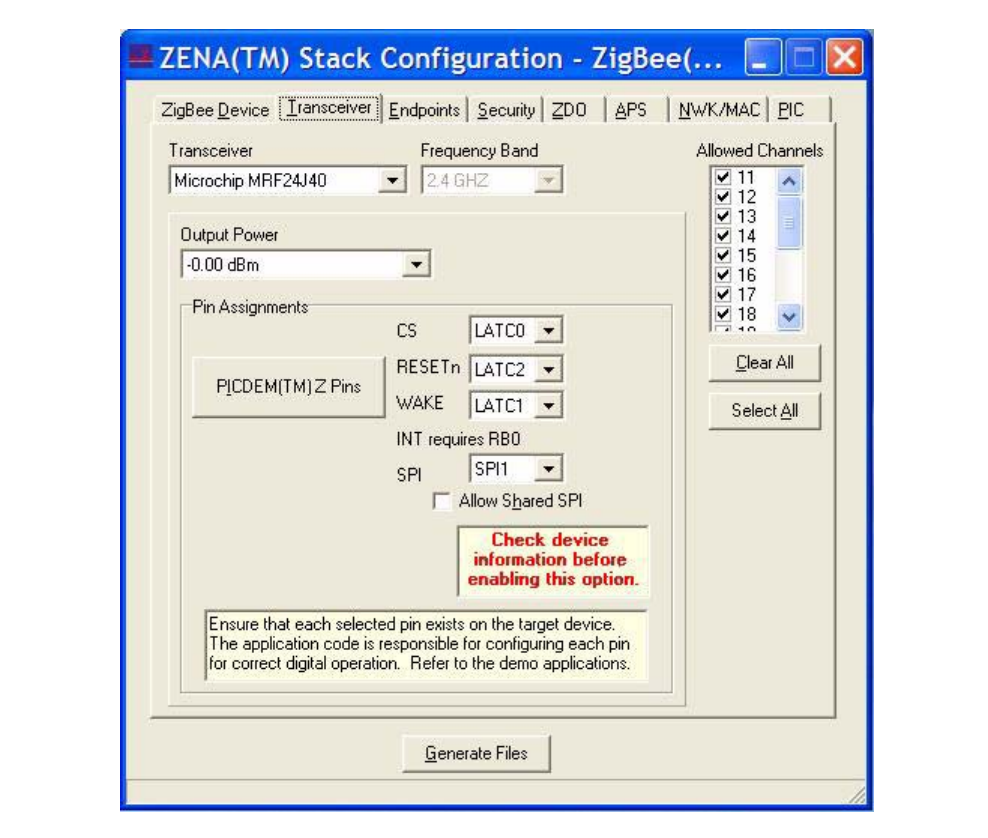

Using this window, you can configure the following items:

### **TABLE 3-2: ZigBee™ PROTOCOL TRANSCEIVER CONFIGURATION SELECTION**

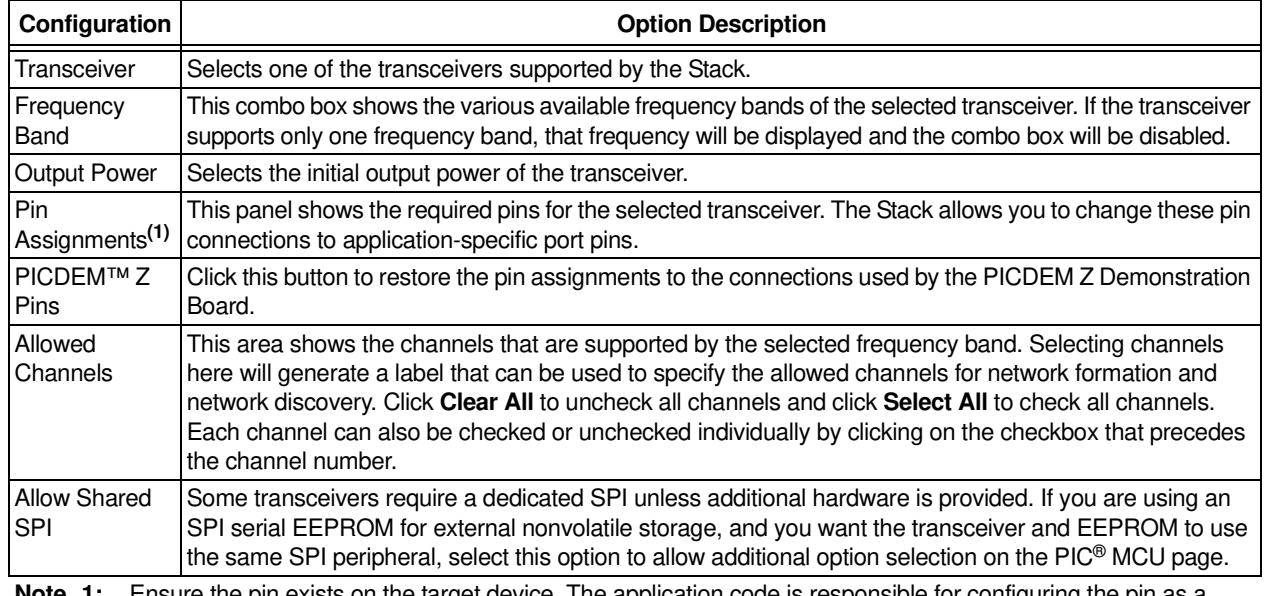

**Note 1:** Ensure the pin exists on the target device. The application code is responsible for configuring the pin as a digital input or output as appropriate.

### **3.2.3 Specifying Profile and Endpoint Information**

Select the **Endpoints** tab.

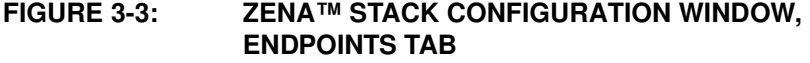

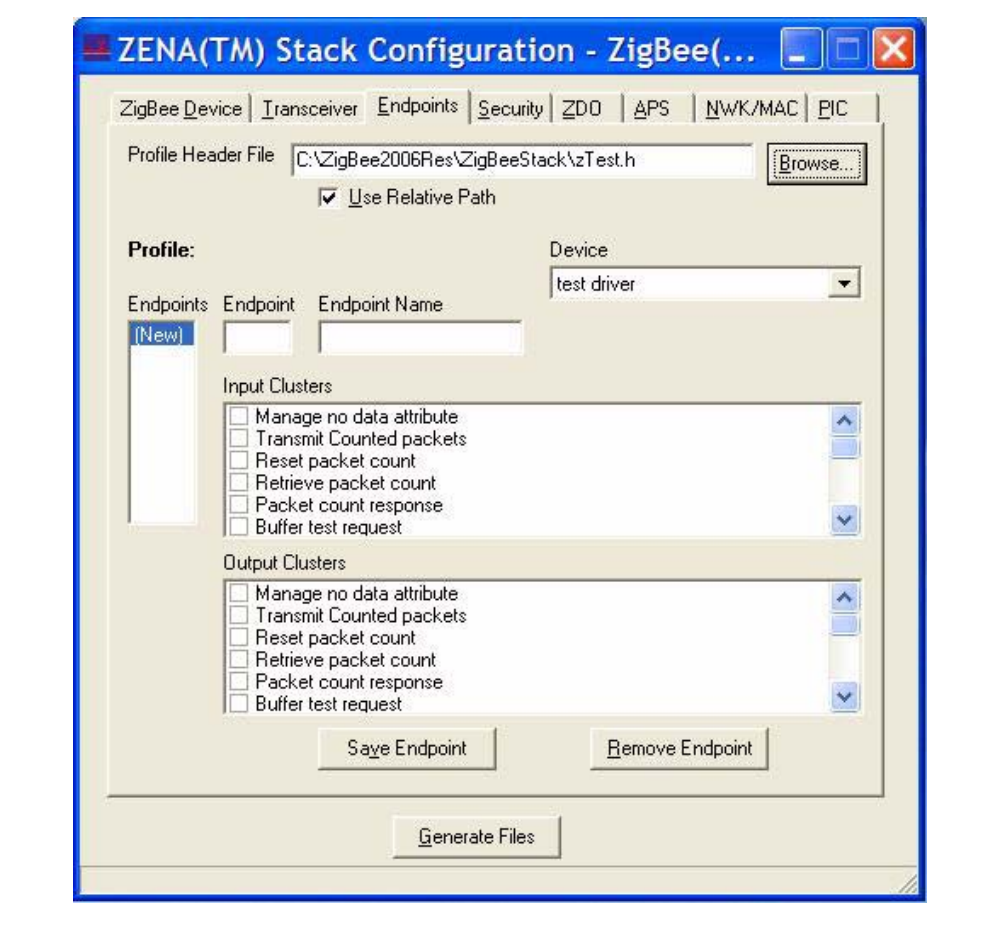

Using this window, you can specify the profile and endpoint structure that your application is using. See Table 3-3 for configuration options.

### **CAUTION**

**It is critical for ZigBee protocol interoperability that this section be accurate.**

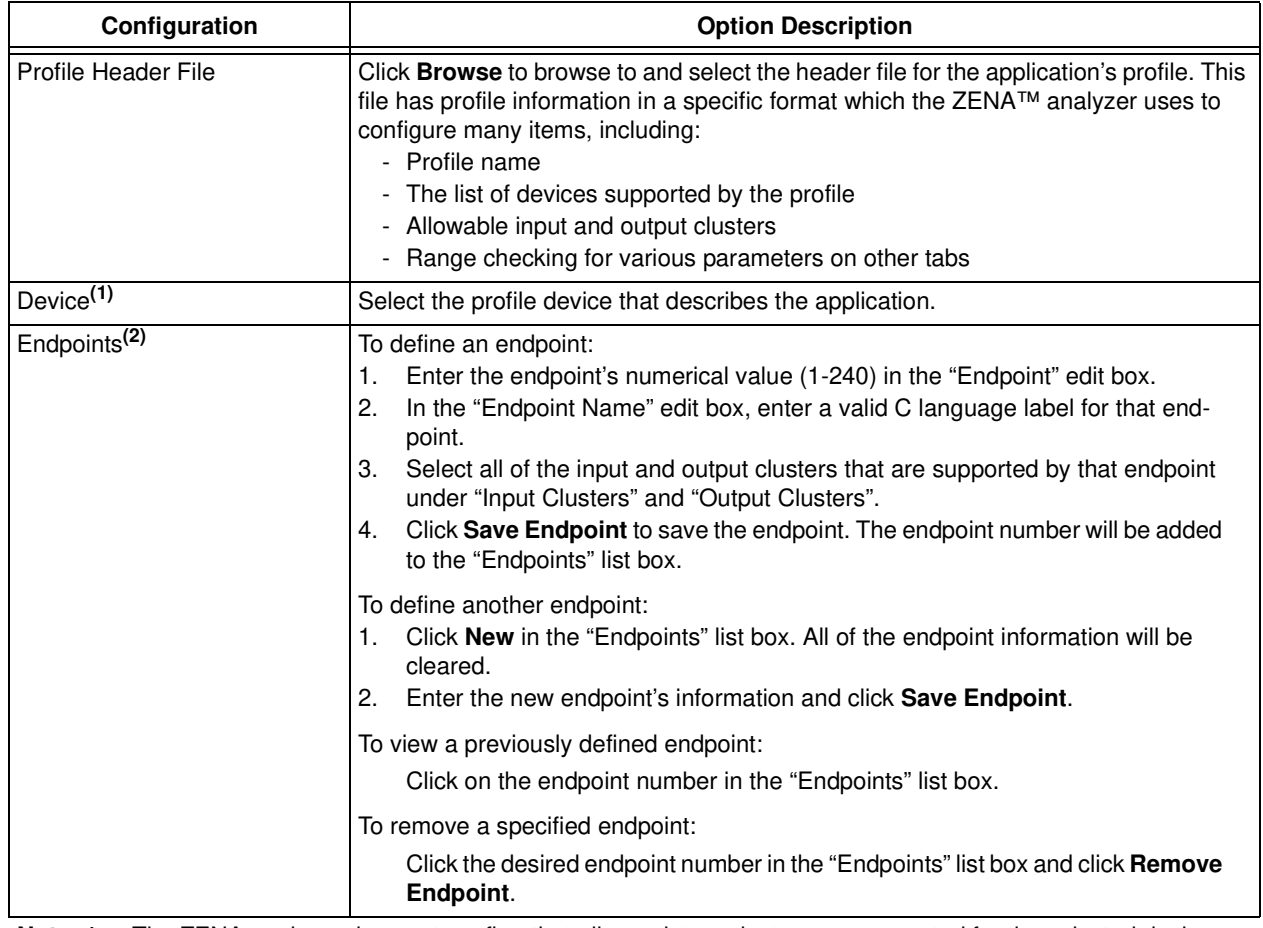

### **TABLE 3-3: ZigBee™ PROTOCOL PROFILE/ENDPOINTS CONFIGURATION SELECTION**

**Note 1:** The ZENA analyzer does not confirm that all mandatory clusters are supported for the selected device.

**2:** Be sure to click **Save Endpoint** when you are finished defining an endpoint. If the endpoint information has been entered but not saved, the endpoint will not be included in the generated output files.

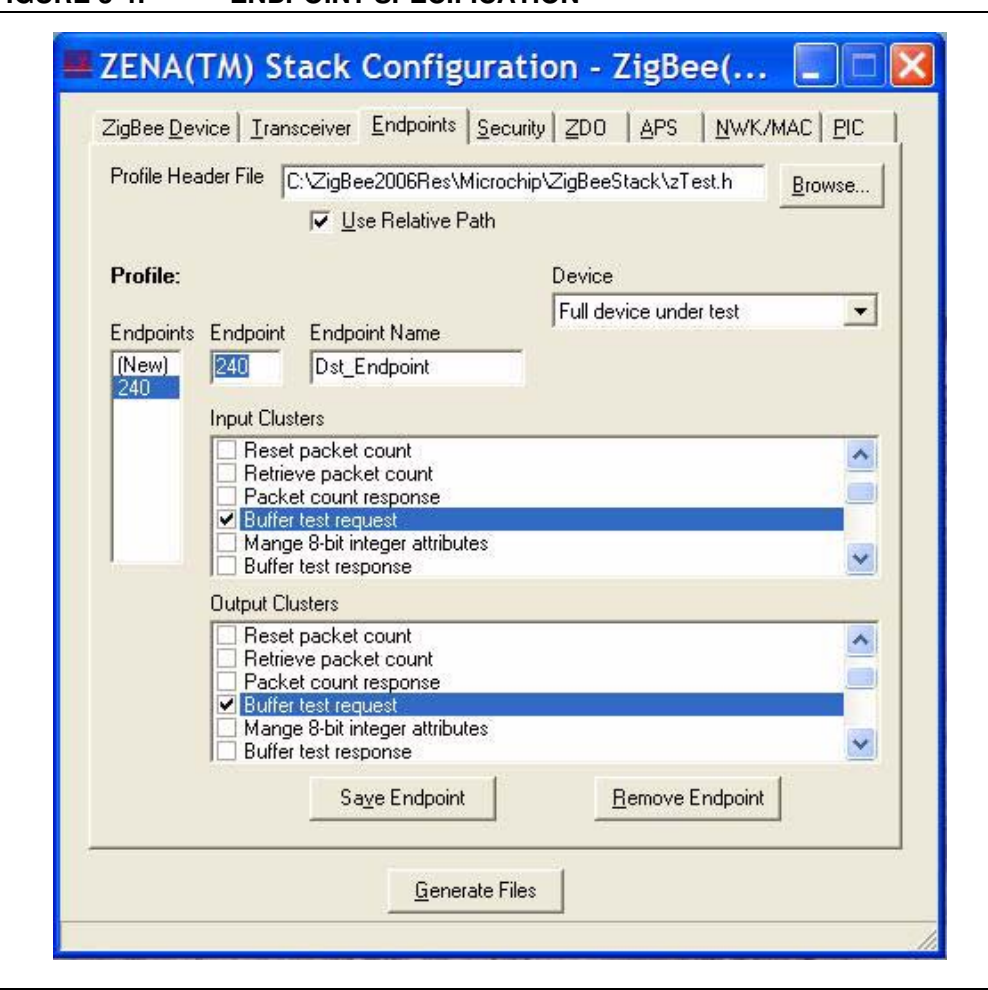

### **3.2.4 Specifying Security Information**

Select the **Security** tab.

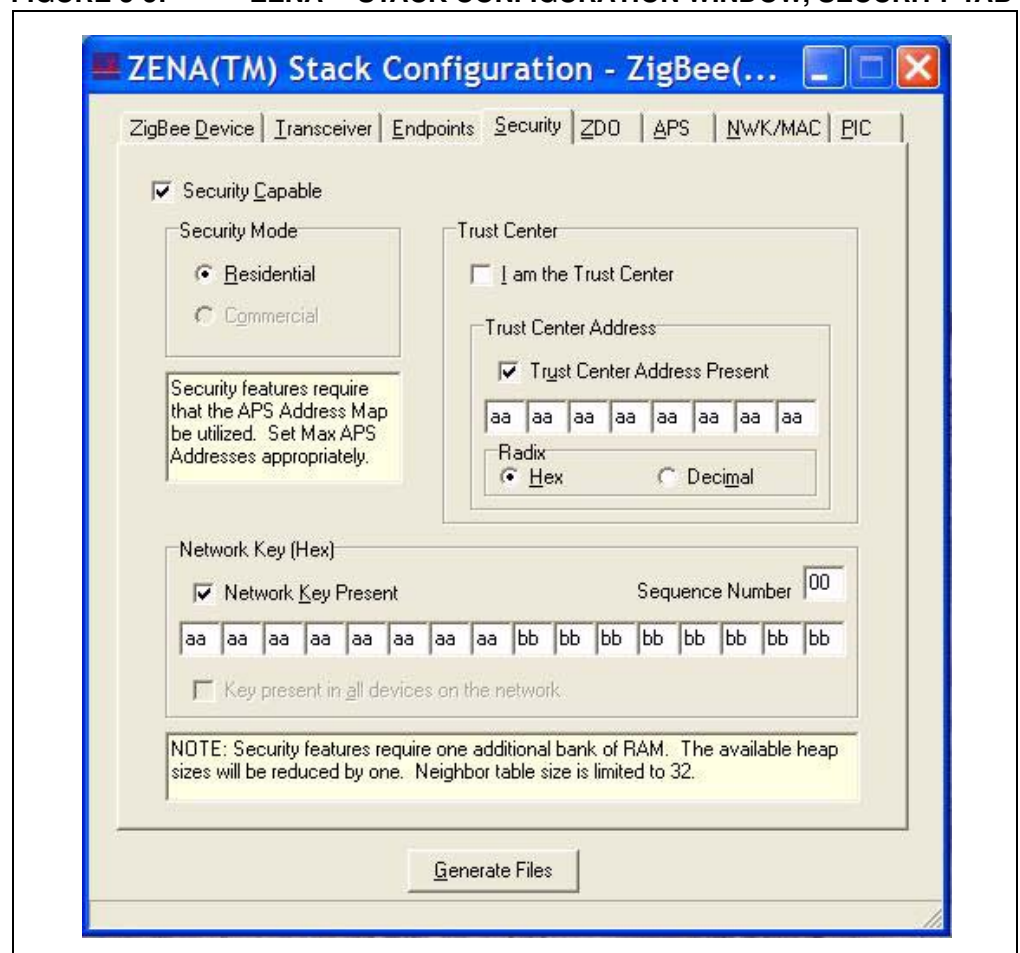

### **FIGURE 3-5: ZENA™ STACK CONFIGURATION WINDOW, SECURITY TAB**

This tab is used to configure the security features of the ZigBee protocol Stack. If your application will utilize security, select the "Security Capable" option. Security imposes the following constraints:

- The Stack requires one additional bank of RAM
- Neighbor table size is limited to 32 (see Table 3-10)
- The APS Address Map must be used (see Max APS Addresses in Table 3-7)

Using this window, you can configure the following items:

### **TABLE 3-4: ZigBee™ PROTOCOL DEVICE CONFIGURATION SELECTION**

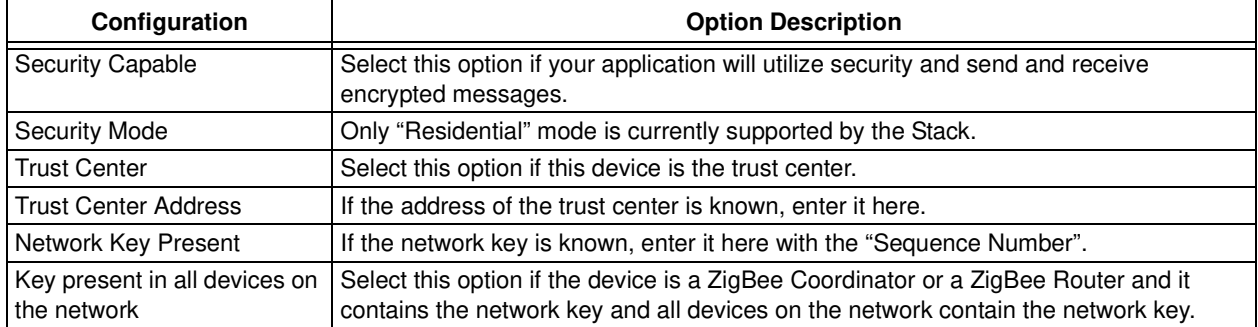

### **3.2.5 Specifying ZDO Layer Information**

Click on the **ZDO** tab.

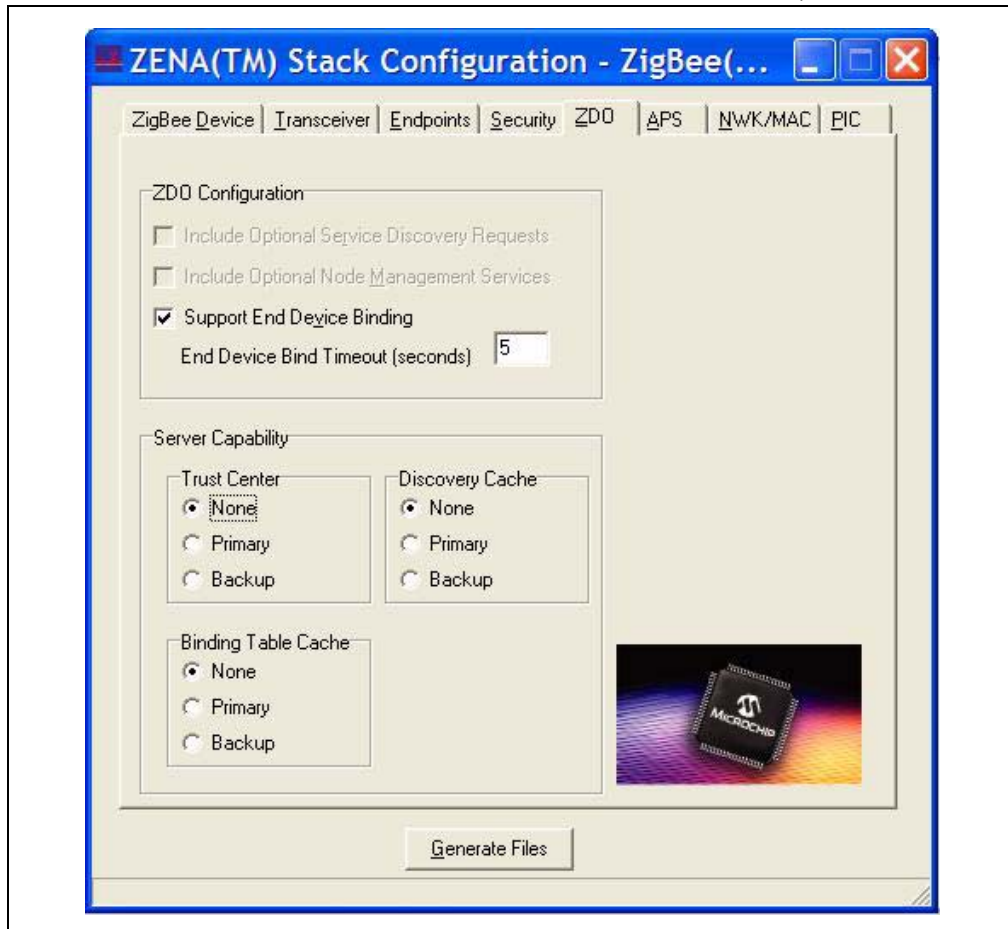

**FIGURE 3-6: ZENA™ STACK CONFIGURATION WINDOW, ZDO TAB**

This tab is used to configure the ZDO (ZigBee Device Object) Layer of the Stack. Many options on this tab are enabled or disabled based on the "ZigBee Device Type" that is selected on the **ZigBee Device** tab.

ZigBee allows some network services to be distributed among different devices in the network. The Server Capability selection (refer to Table 3-6) is used to describe the specific additional services the device capable of providing.

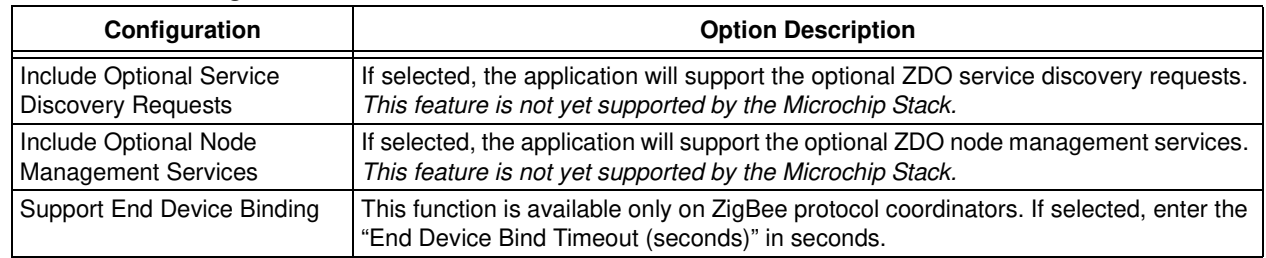

### **TABLE 3-5: ZigBee™ PROTOCOL ZDO CONFIGURATION SELECTION**

### **TABLE 3-6: ZIGBEE™ PROTOCOL ZDO SERVER CONFIGURATION SELECTION**

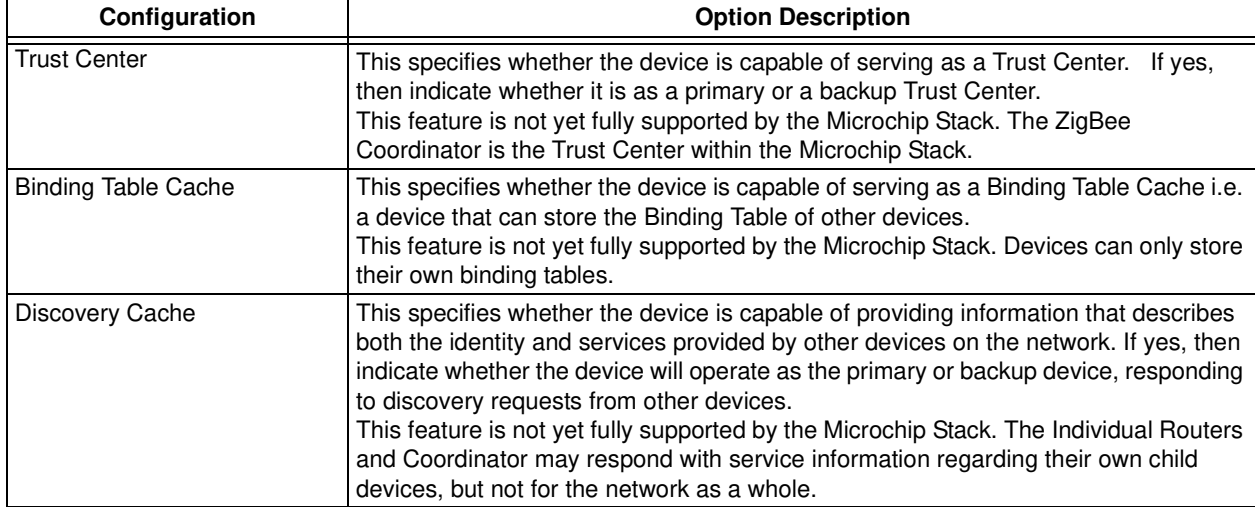

### **3.2.6 Specifying APS Layer Information**

Click on the **APS** tab.

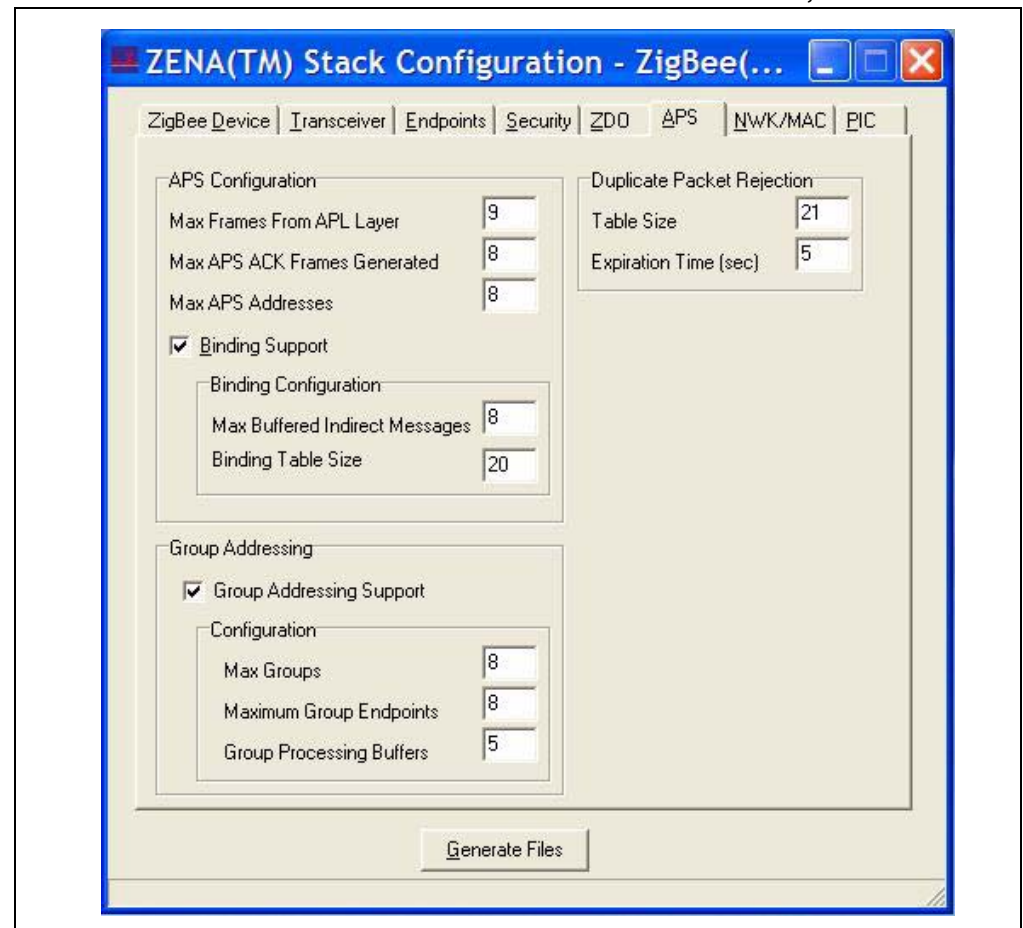

**FIGURE 3-7: ZENA™ STACK CONFIGURATION WINDOW, APS TAB**

This tab is used to configure the APS (Application Sub Support) Stack layer. Some options on this tab are enabled or disabled based on the "ZigBee Device Type" selected on the **ZigBee Device** tab.

Many of these options affect the amount of RAM and nonvolatile memory that is used by the application. To view the associated memory usage, hover the mouse over the appropriate edit box after the box has been enabled.